# Laboratory Specific Standard Operating Procedures

Oregon State University Remcho Research Group 296 Linus Pauling Science Center Corvallis, OR 97331

*Please complete this form, save and add to the group WIKI, and print a hard copy for the Laboratory Chemical Hygiene Plan (LCHP) after review by the PI.*

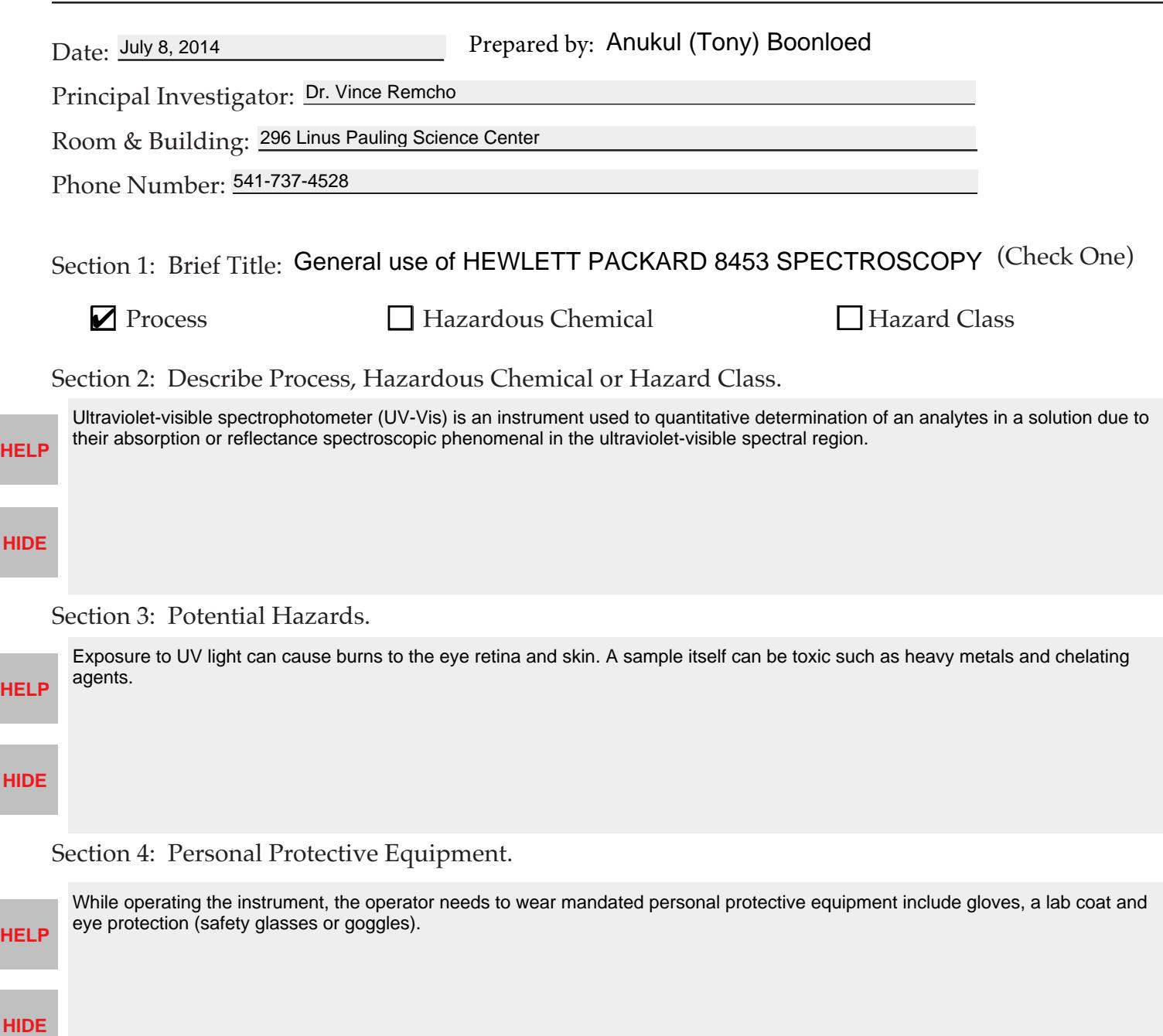

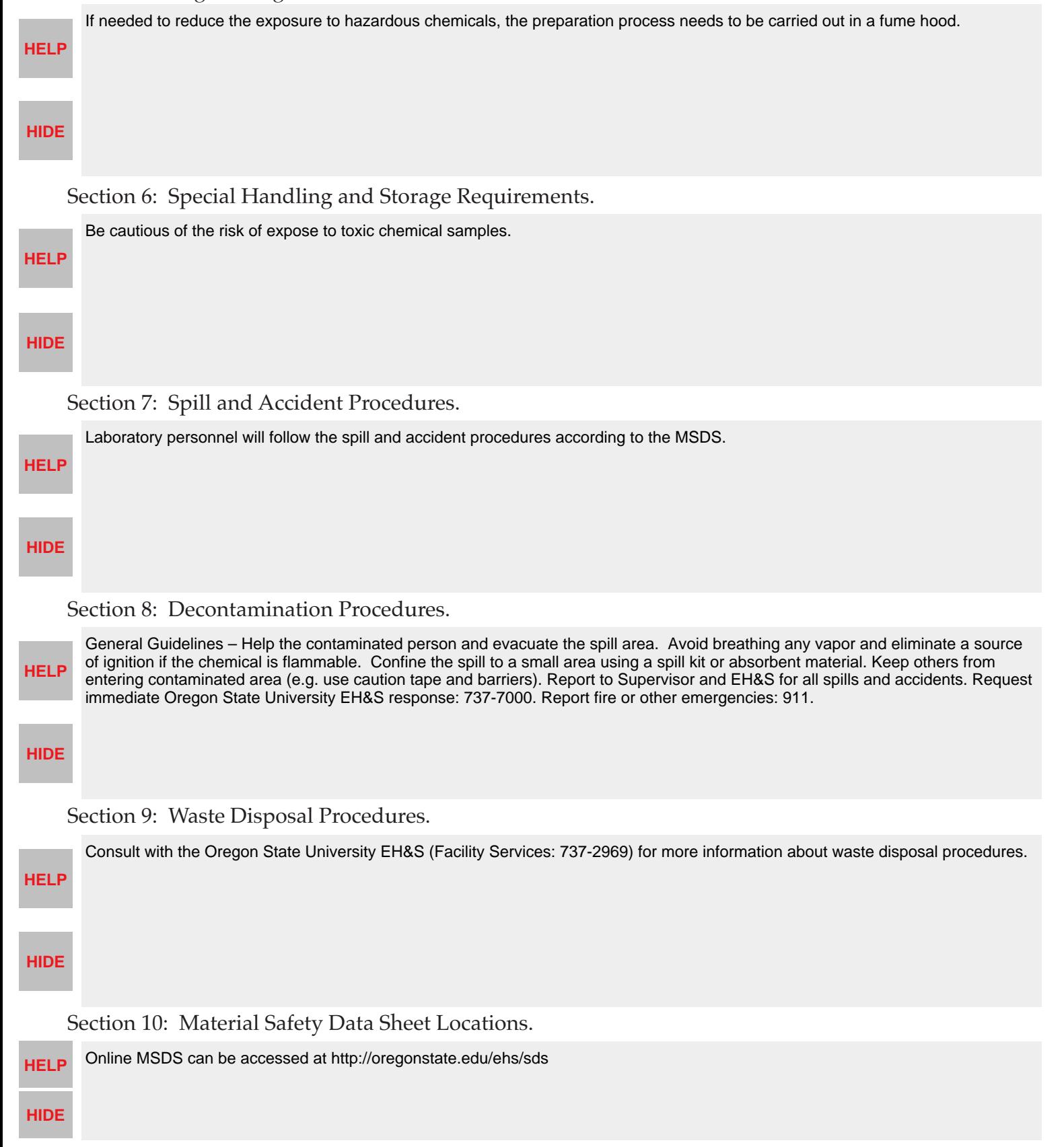

#### Section 5: Engineering Controls.

### Section 11: Protocol(s):

**HELP**

General Use for Hewlett Packard 8453 UV-Visible Spectroscopy

#### Scope:

Steps:

This is a general user guide for the HP8453 UV-visible Spectroscopy System.

## **HIDE**

1. Turn on the HP 8453 UV-Vis Spectroscopy by pressing the line power switch on a left down corner of the instrument. The indicator at the upper right corner of the front panel will light with three colors. The yellow color means start up, the green color means ready to measure, and the red color means an error condition.

2. Turn on the computer.

3. On the screen, open the 'Instrument 1 online' by doubly clicking the icon located on the desktop screen. The program will prompt for logging on. Simply click 'Ok' (no password).

4. The program will prompt for warning. Select a desired method ('Use current'-only deuterium lamp on, 'Use new-both deuterium and tungsten lamps on). The lamp(s) will be automatically turned on.

5. On the menu bar, click 'Method' to select a desired experimental method (most commonly used: 'Fixed Wavelengths-to measure at specific wavelengths, 'Spectrum/Peaks'-to scan through over the wavelengths).

6. Insert the blank cuvette in the holder and lock the holder clip.

7. Click 'Blank' or 'Measure>Blank.' Wait for operation. When finished the blank spectrum will be popped up on the screen. Close the blank window.

8. Replace the blank with a sample.

9. Click 'Sample' or 'Measure>Sample.' Wait for operation. When finished the result will show on the screen.

10. To export the data to a spreadsheet, select a desired wavelength on the screen, and click 'File>Export Selected Spectrum As>CSV Format.' Name the file, select a location and click 'Ok.'

11. When finished the experiment, close the program window and turn off the computer.

12. Remove the Quartz Cell from cell holder, clean the cell and put the cell upside down on a piece of Kimwipes for drying.

For detailed information, refer to the instrument manual which is stored on the Remcho group WIKI.